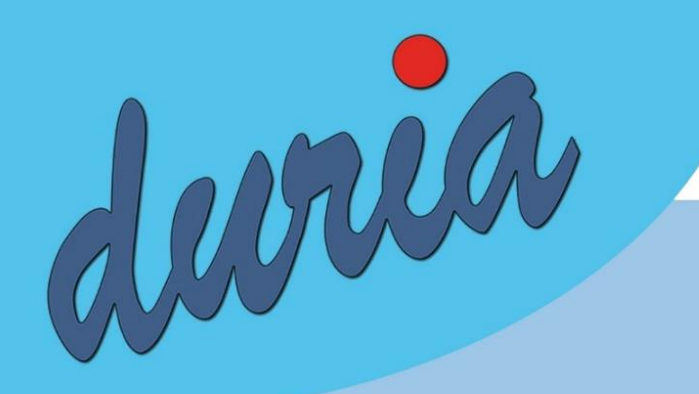

# VT-Modul Installationsanleitung

Duria eG Nikolaus-Otto-Str. 22 52351 Düren

(0 24 21) 27 07 0 (0 24 21) 27 07 112

### Voraussetzungen

#### Systemvoraussetzungen

Die Systemanforderungen sind in der Regel mit der aktuell in einer Praxis eingesetzten Hardware gegeben. Es muss mindestens Windows© Microsoft© ab Vista eingesetzt werden.

Darüber hinaus muss mindestens Caché 2010 im Einsatz sein.

Der HÄVG-Prüfmodul Rechner (HPM-Rechner im Folgenden genannt) muss über einen Internetzugang verfügen.

#### Nutzungsvoraussetzungen

Die Nutzungsvereinbarung zur Verwendung des VT-Moduls in DURIA muss ausgefüllt und an die Duria eG versendet werden. Der daraufhin zugestellte Lizenzkey wird bei der Installation benötigt.

Ein Blankoformulardrucker und ein DIN A6 fähiger Drucker muss in der Praxis installiert sein. Ein Zugriff auf das DURIA Archivverzeichnis muss vor der Einrichtung sichergestellt sein.

#### Schulung

Dem Anwender sollte nach der Installation von Ihrer Seite eine Schulung angeboten werden. Von unserer Seite aus werden unsere Anwender immer wieder darauf verwiesen, bei Ihnen an einer Schulung teilzunehmen. Bitte bereiten Sie sich daher auf eine Schulung vor. Gerne können Sie vorab mit uns Fragen bzgl. der Installation und Schulung abklären.

## Installation

Die Installation gliedert sich in der Regel in zwei Bereiche. Da die HÄVG Verträge auch in den KV-Gebieten der bisher gevko versorgten Bezirke angeboten werden, sollte die diese bei der Einrichtung, wenn möglich, berücksichtig werden.

Entscheiden Sie sich vor Beginn der Installation für den HPM Rechner innerhalb der Praxis. Von Seiten der Duria eG empfiehlt sich die Installation auf den DURIA Server. So wird nach Einspielen des Updates die Installation des HÄVG-Prüfmoduls gestartet. Bitte beachten Sie jedoch, dass der HPM-Rechner über eine Internetverbindung verfügen muss.

*Installieren Sie auf dem HPM-Rechner vor Start der Installation das HÄVG-Prüfmodul von der jeweils aktuellsten VT-Modul Update DVD manuell. Die Installation kann über das AUTORUN Menü aufgerufen werden. Die Installation Datei finden Sie aber auch im Verzeichnis SOFTWARE/HAEVG/ der Update DVD.* 

Vor der Installation sollte das letzte DURIA Update eingespielt sein.

Die Installation wird in DURIA über den CLASSIC Befehl (in DURIA2 Praxen bitte vorab in den Classic Modus wechseln) *>>>DSCINST / 3. VT Initialisierung* gestartet.

Das Passwort können Sie bei der DURIA Hotline erfragen.

Über den ersten Menüpunkt wird die Ersteinrichtung vorgenommen.

Wählen Sie als ersten die KV Region aus.

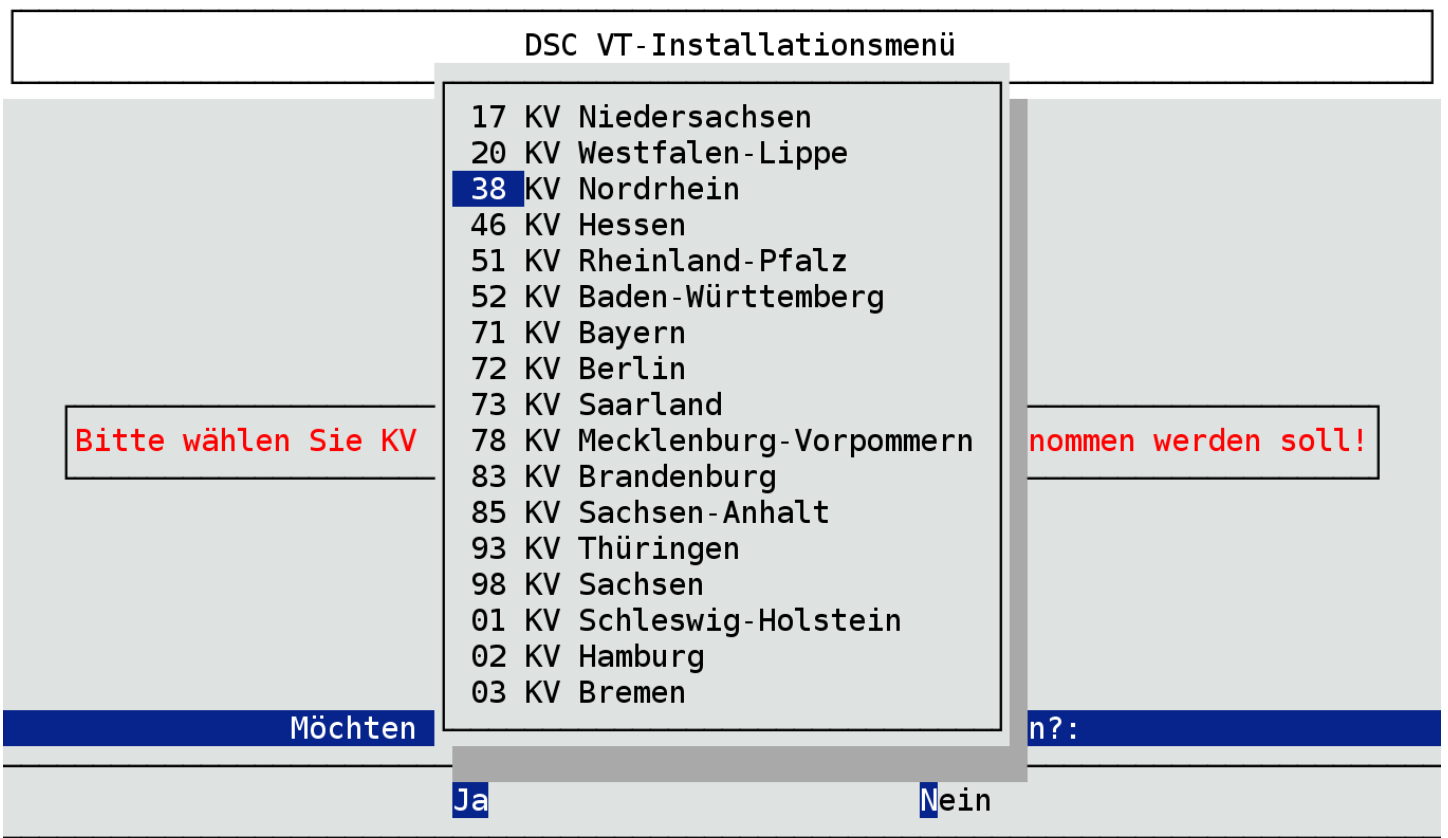

Im Folgenden wird die IP-Adresse des HPM-Rechners abgefragt. Die übrigen Parameter (Port und Programm) sollten so übernommen werden.

Die Online Übertragung sollte, ist die Praxis bereits im Besitz eines HÄVG-Onlinekeys, direkt im Anschluss eingerichtet werden.

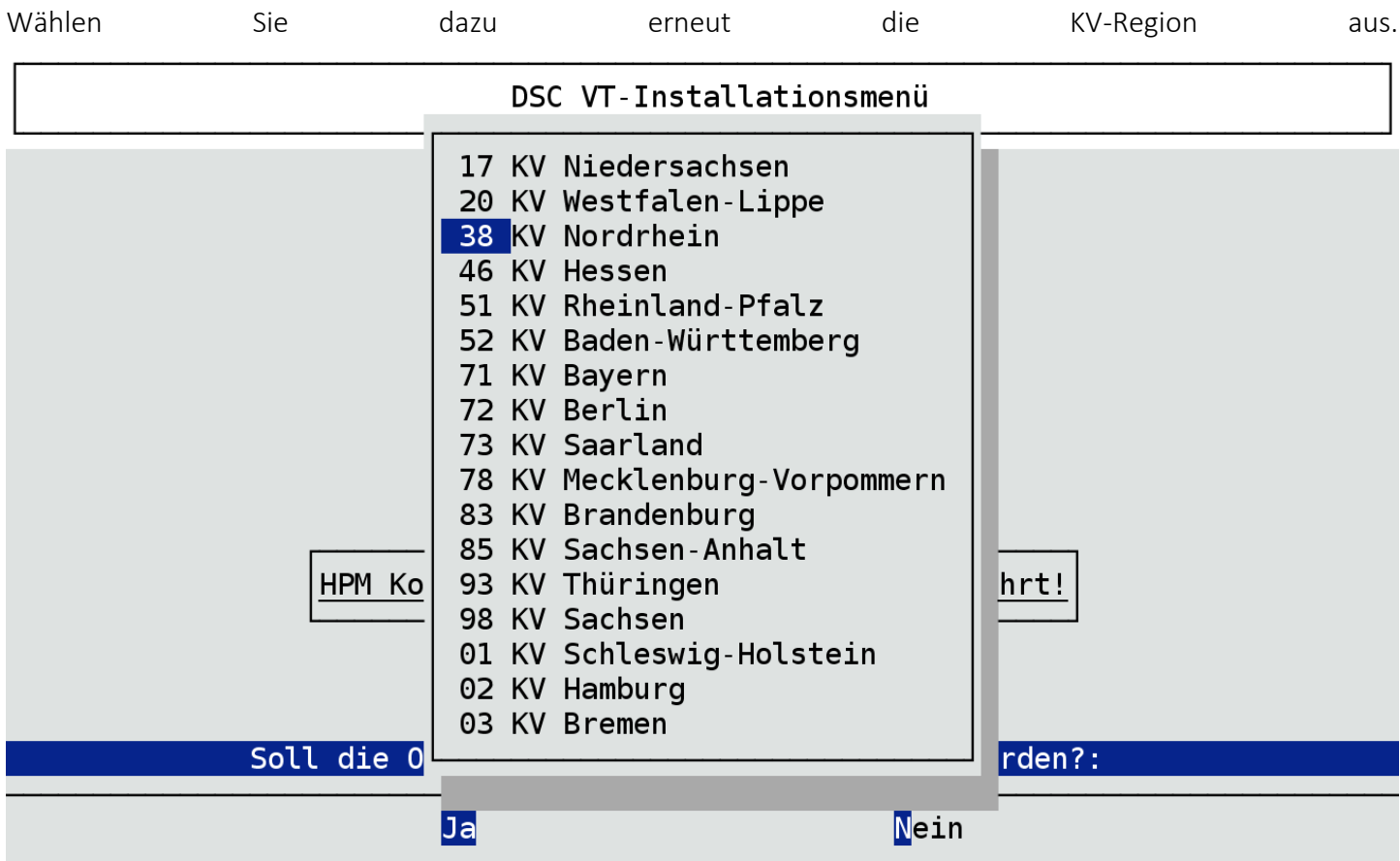

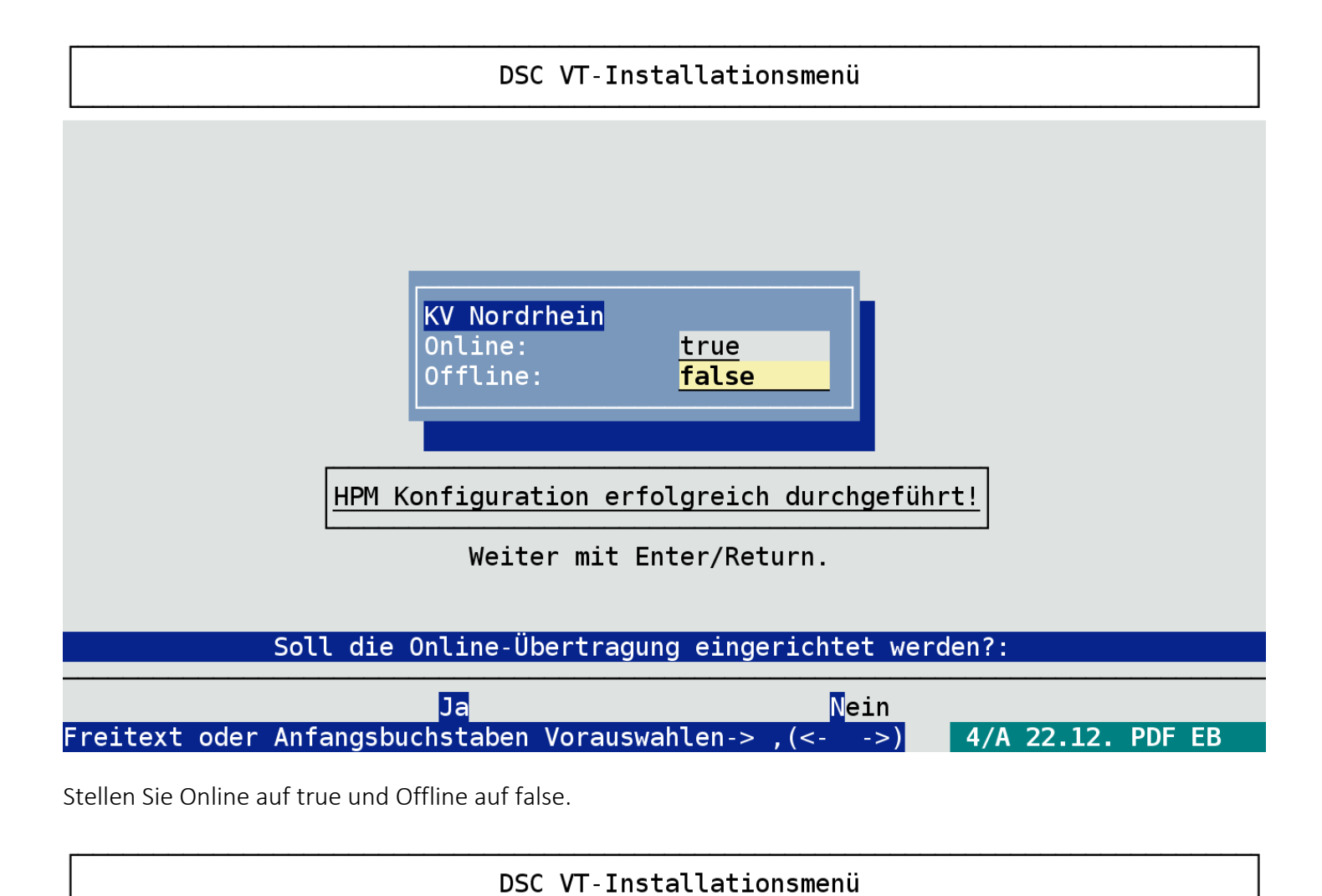

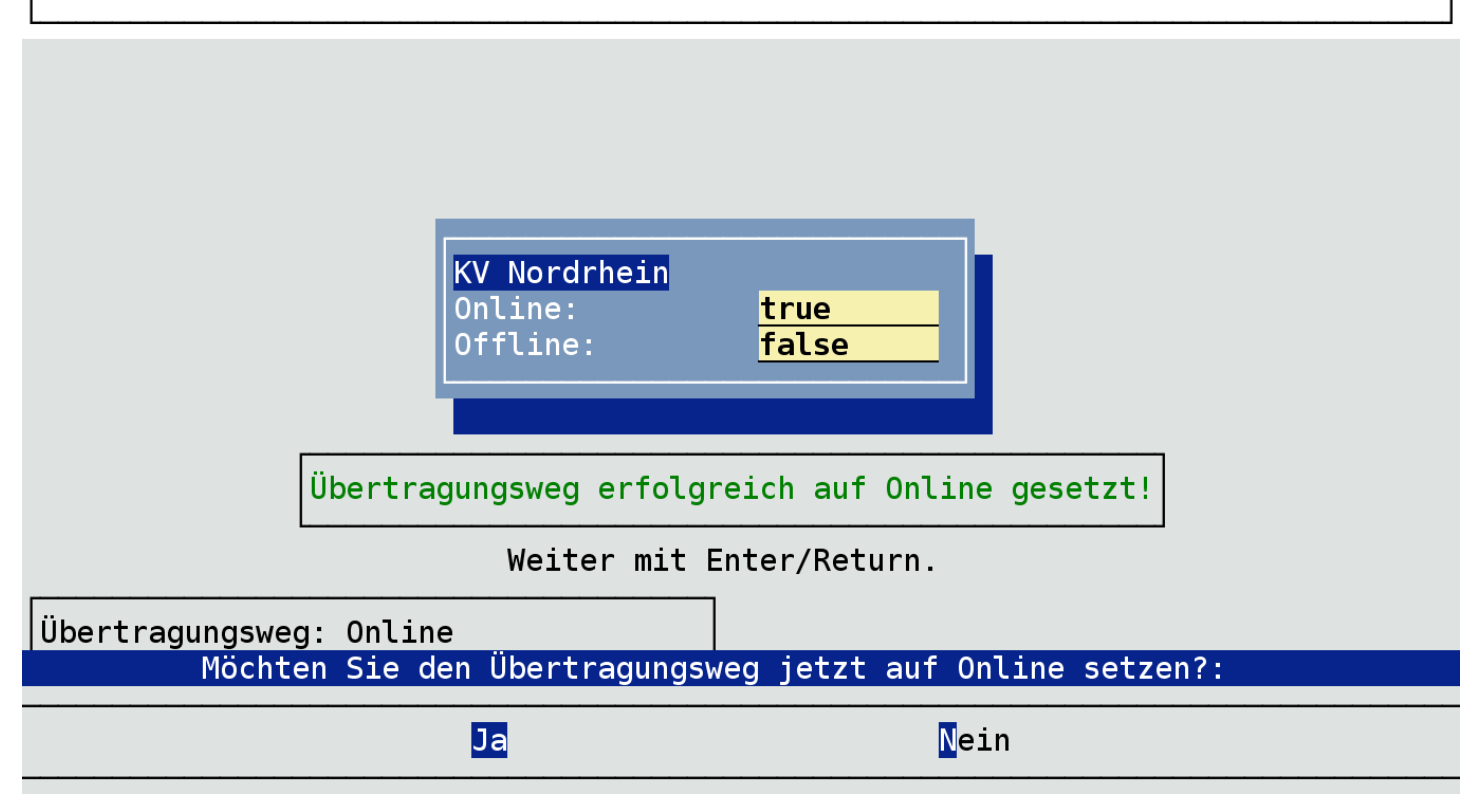

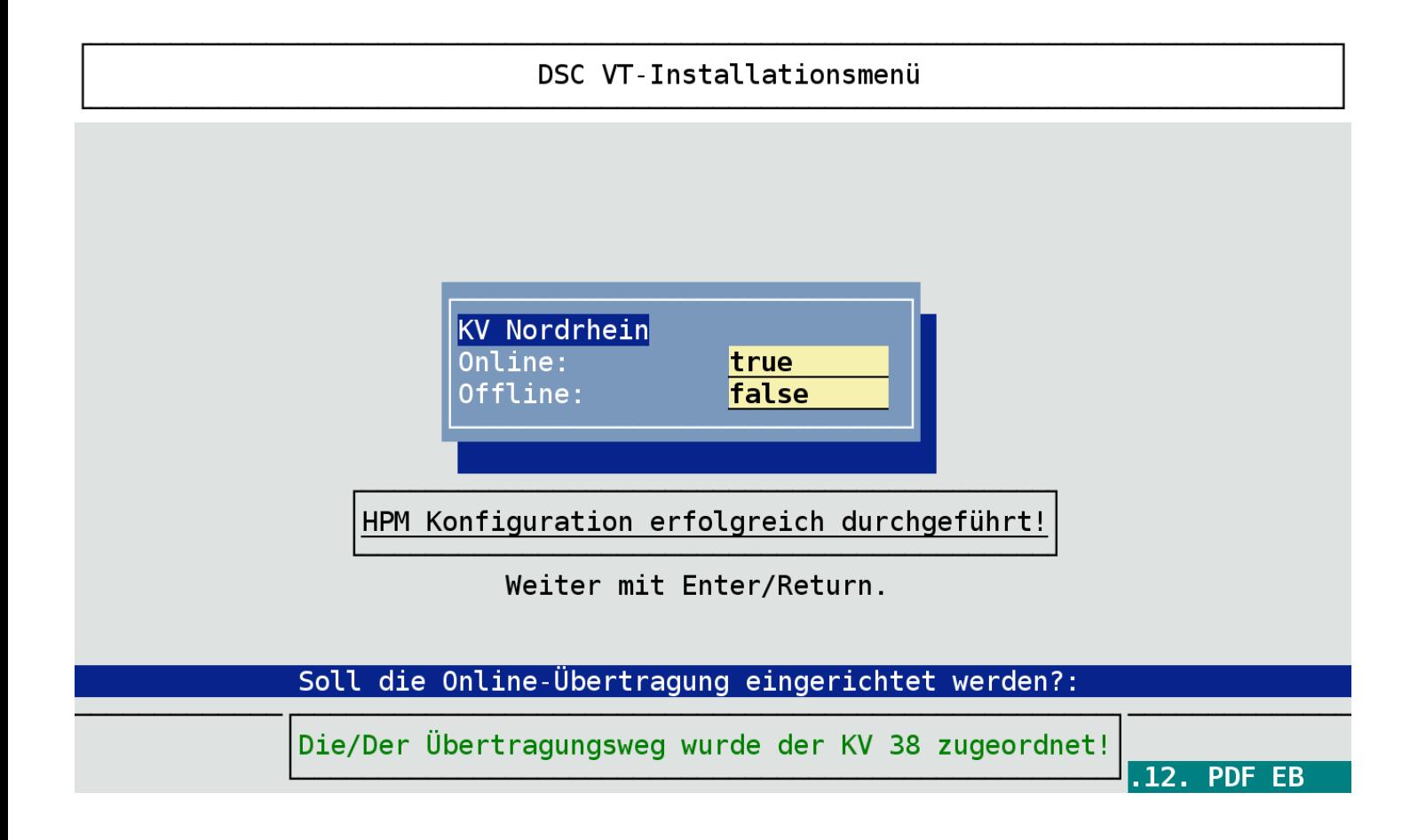

Dem Arzt bzw. den teilnehmenden Ärzten müssen nun die Verträge zugeordnet werden. Bitte berücksichtigen Sie die Herangehensweise bei der Schulung, da der Arzt unter Umständen im Nachhinein neue Verträge zuordnen können muss.

### DSC VT-Installationsmenü **KV Nordrhein** Online: true Offline: false Bitte teilnehmenden Ärzten den Übertragungsweg zuweisen (Vertragszuordnung) Weiter mit Enter/Return. Übertragungsweg: Online Möchten Sie den Übertragungsweg jetzt auf Online setzen?:  $Ja$ Nein

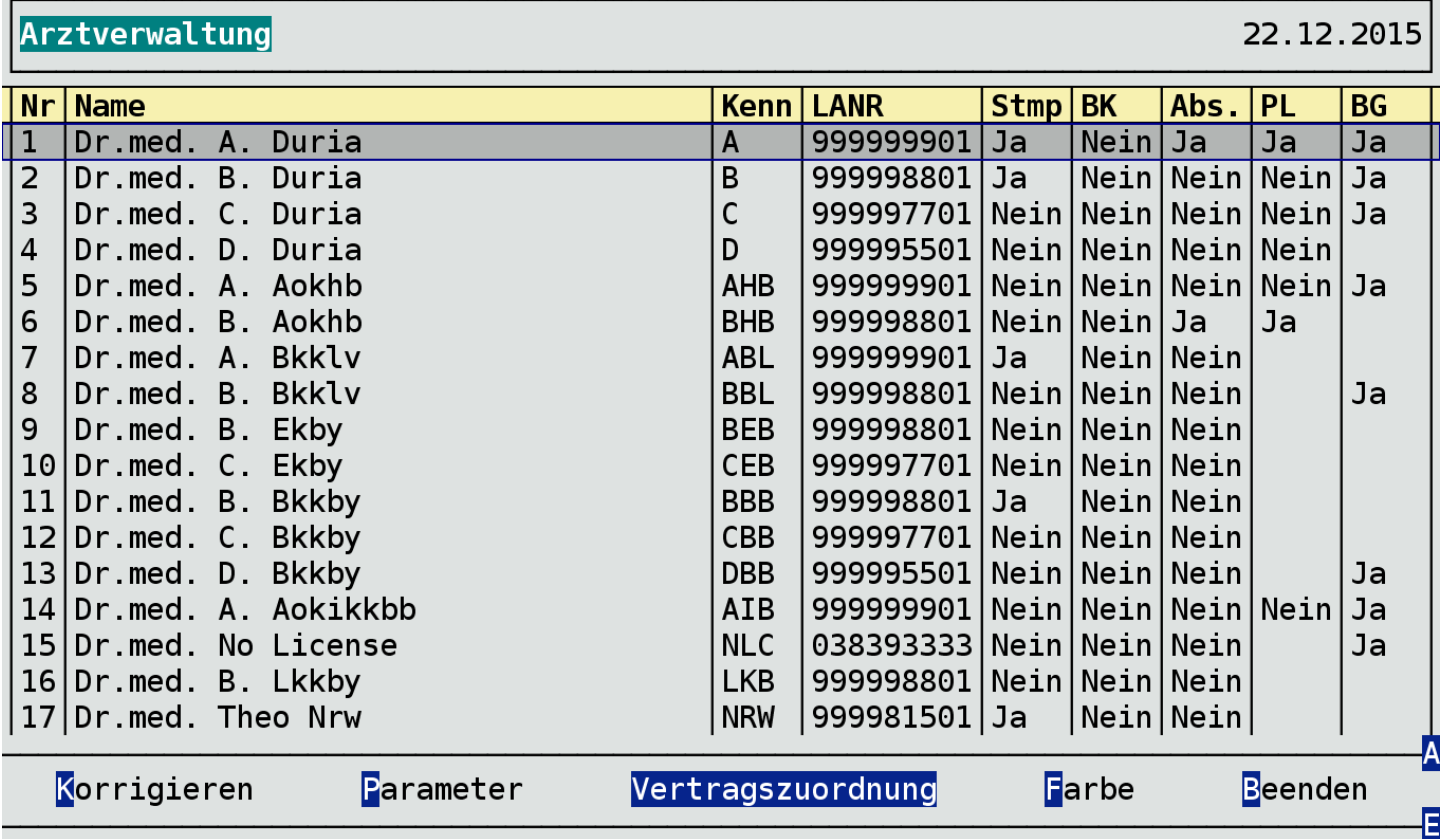

#### Vertragszuordnung zu Dr.med. A. Duria

22.12.2015

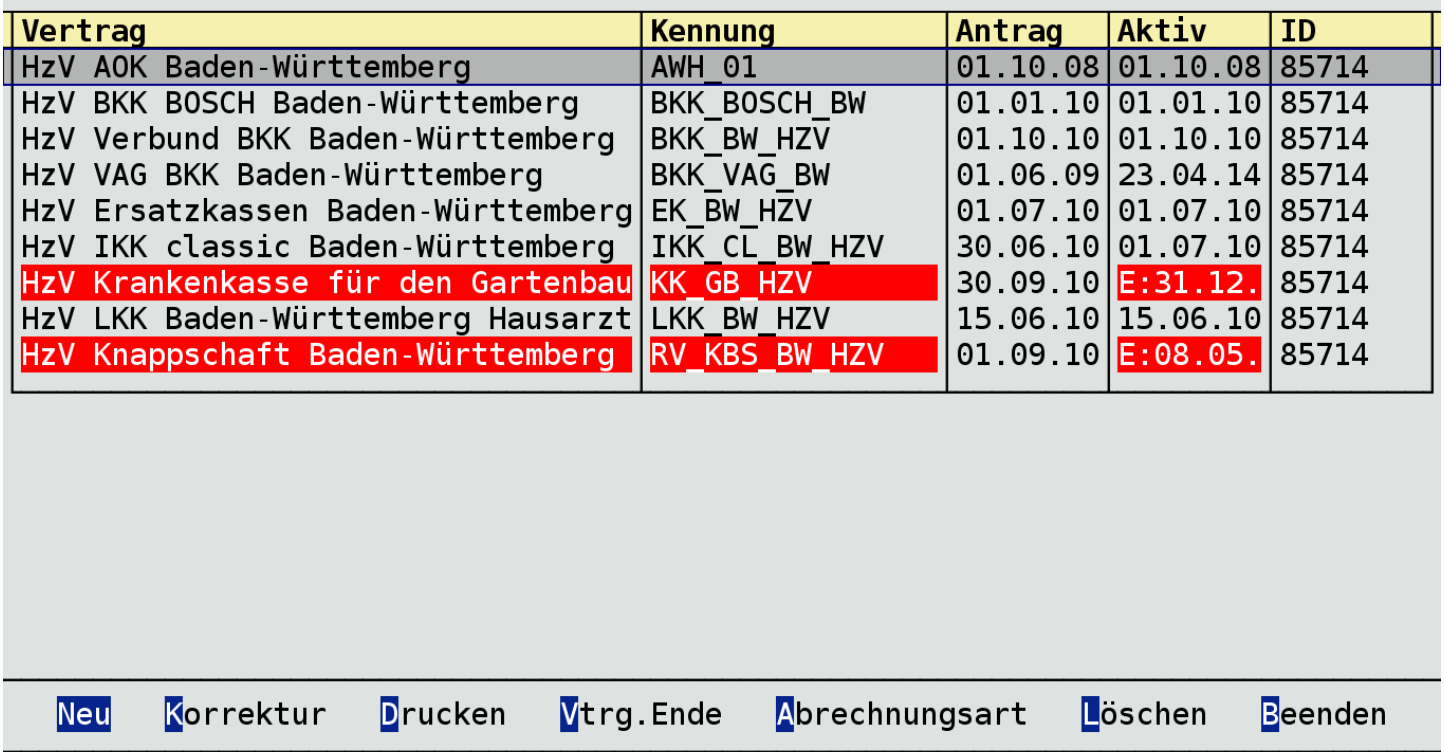

Nun werden vertragsbezogene Meldungen im System initialisiert.

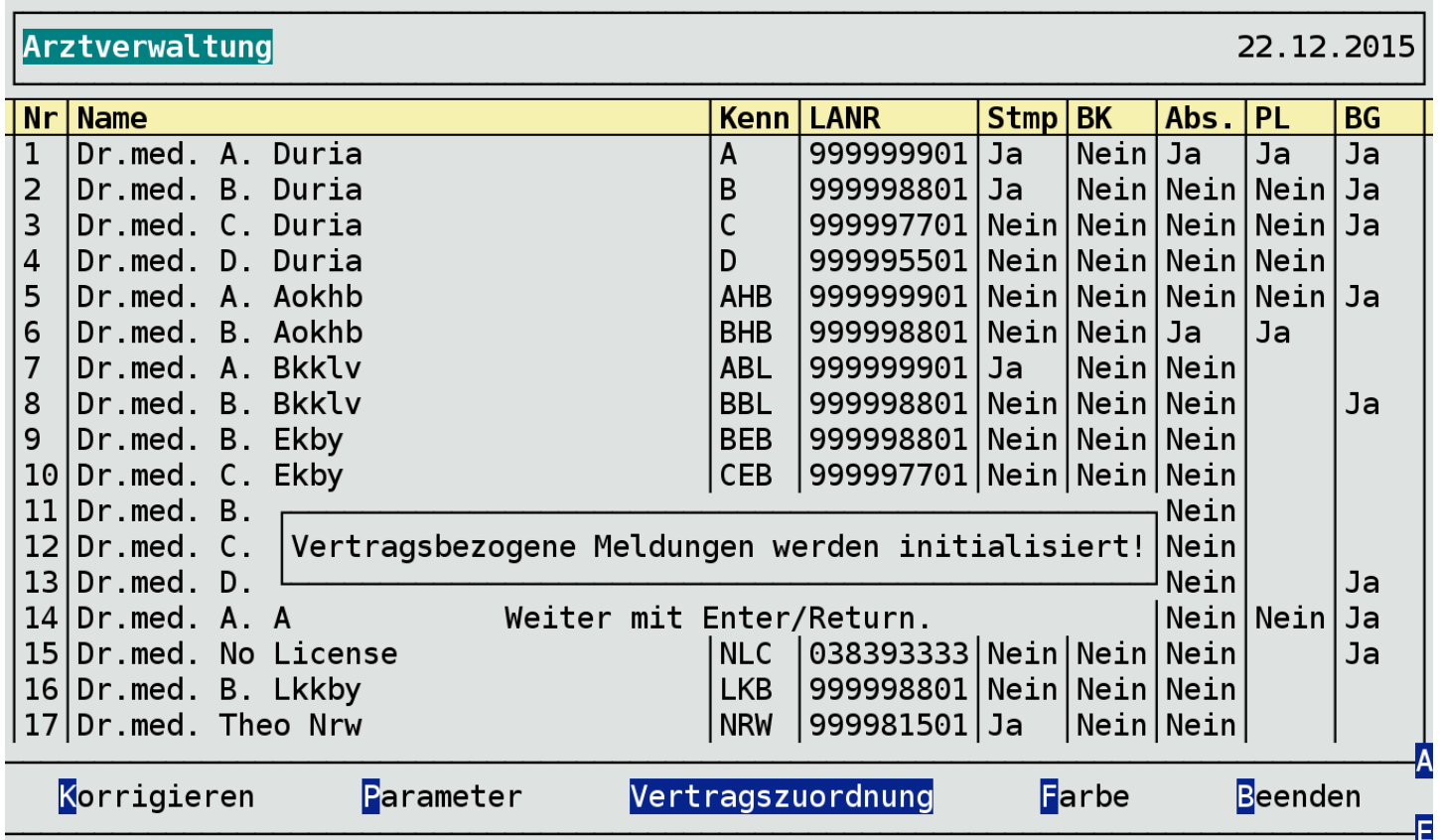

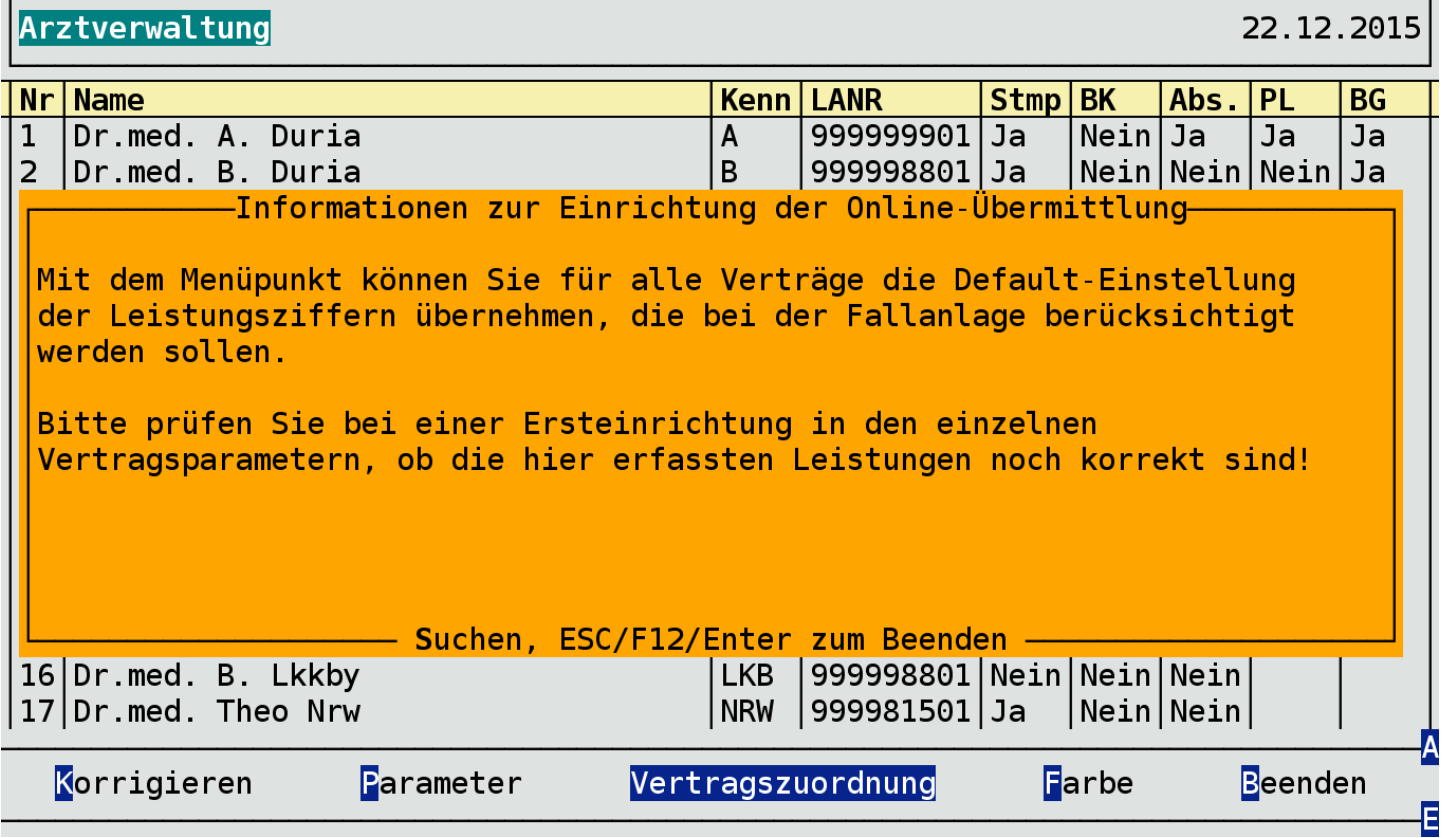

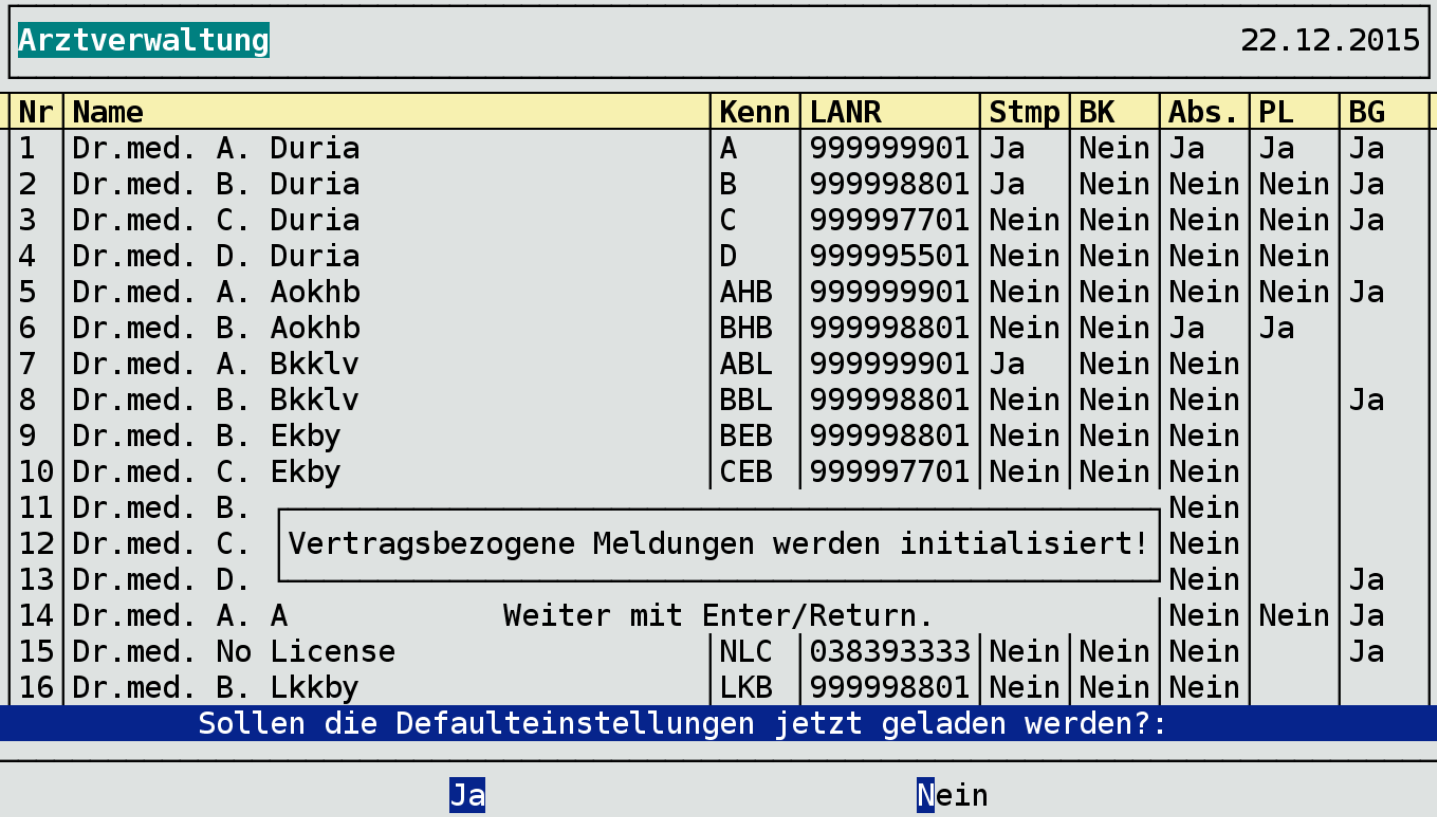

*Führen Sie nach der Installation sicherheitshalber nochmal die Punkte 8 und 9 im VT-Installationsmenü aus.*